# **Инструкция по регистрации на онлайн-курс «Английский язык для медиков (Medical English)»**

## **А). Те, кто впервые пользуется этим порталом, выполняют следующие действия для записи на курс:**

**Шаг 1**. Выбрать "**Вход**" в правом верхнем углу страницы (см. рис.1).

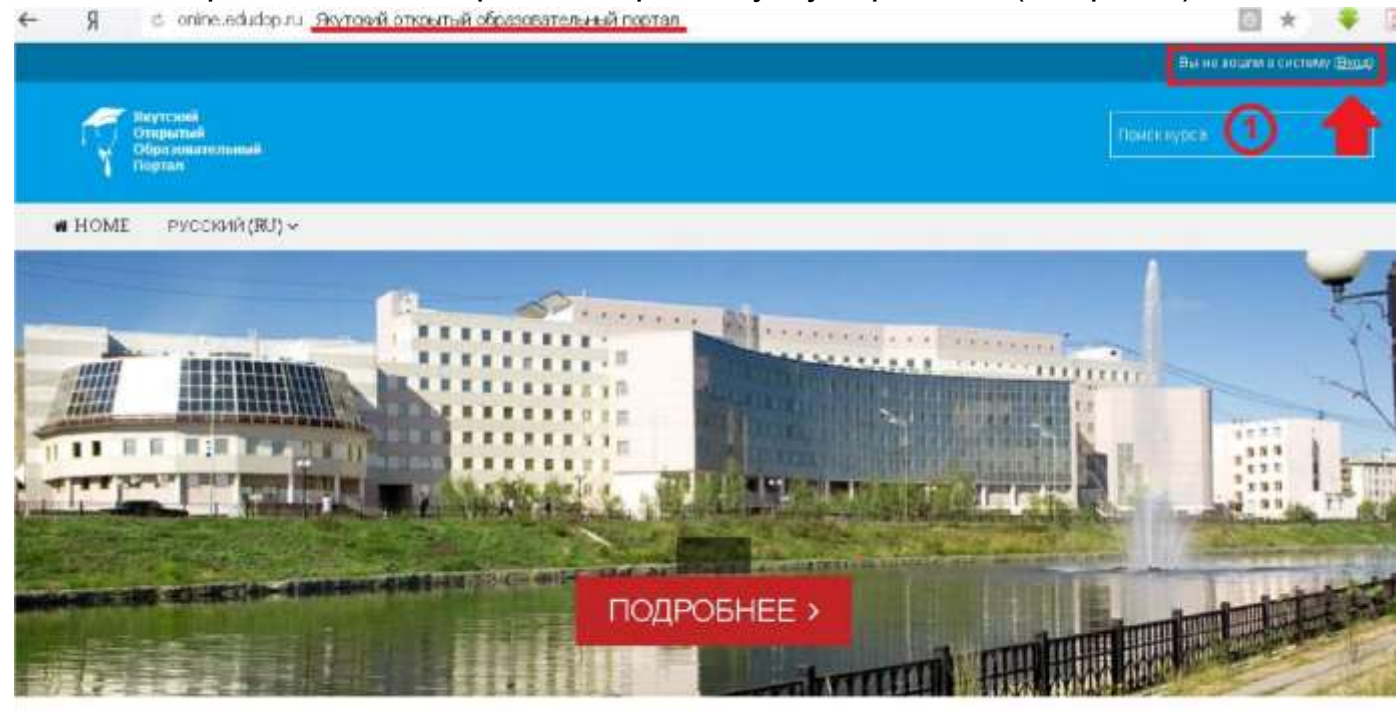

Рис.1 **Шаг 2**. Выбрать "**Создать учетную запись**" (см. рис. 2).

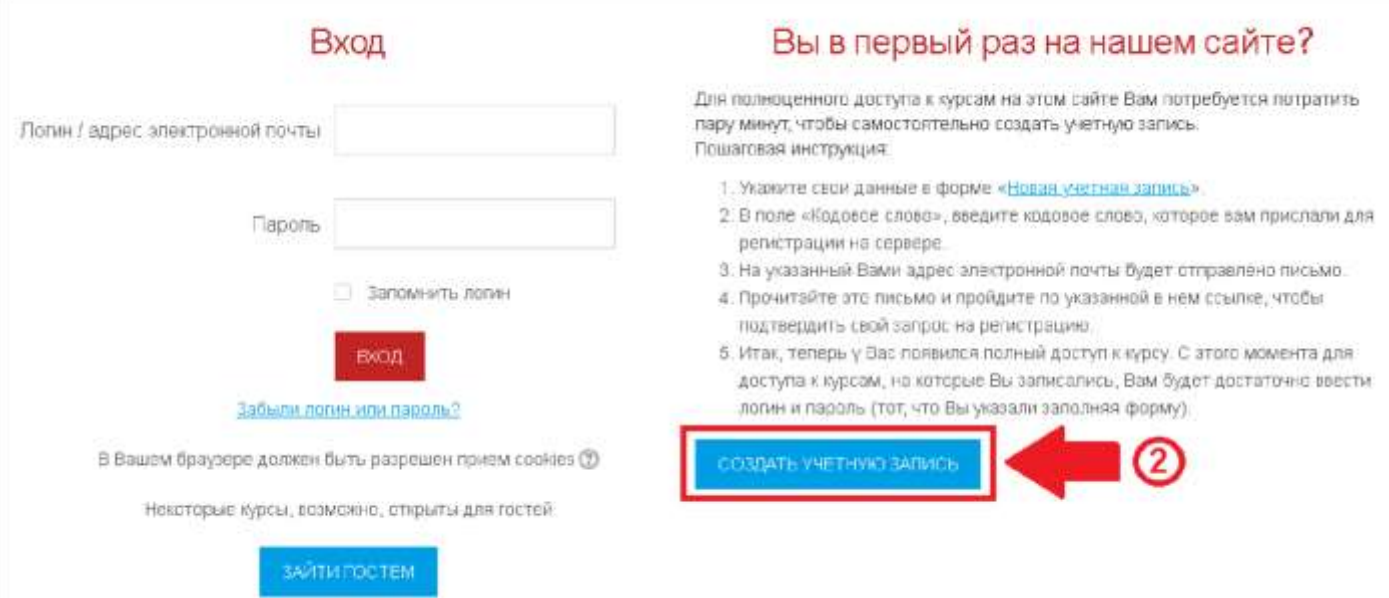

Рис.2

**Шаг 3**. Заполнить все поля регистрационной формы, **«Кодовое слово»12102020**

ввести «**Кодовое слово**», адрес электронной почты, Имя, Фамилию и нажать "**Сохранить**" (см. рис. 3).

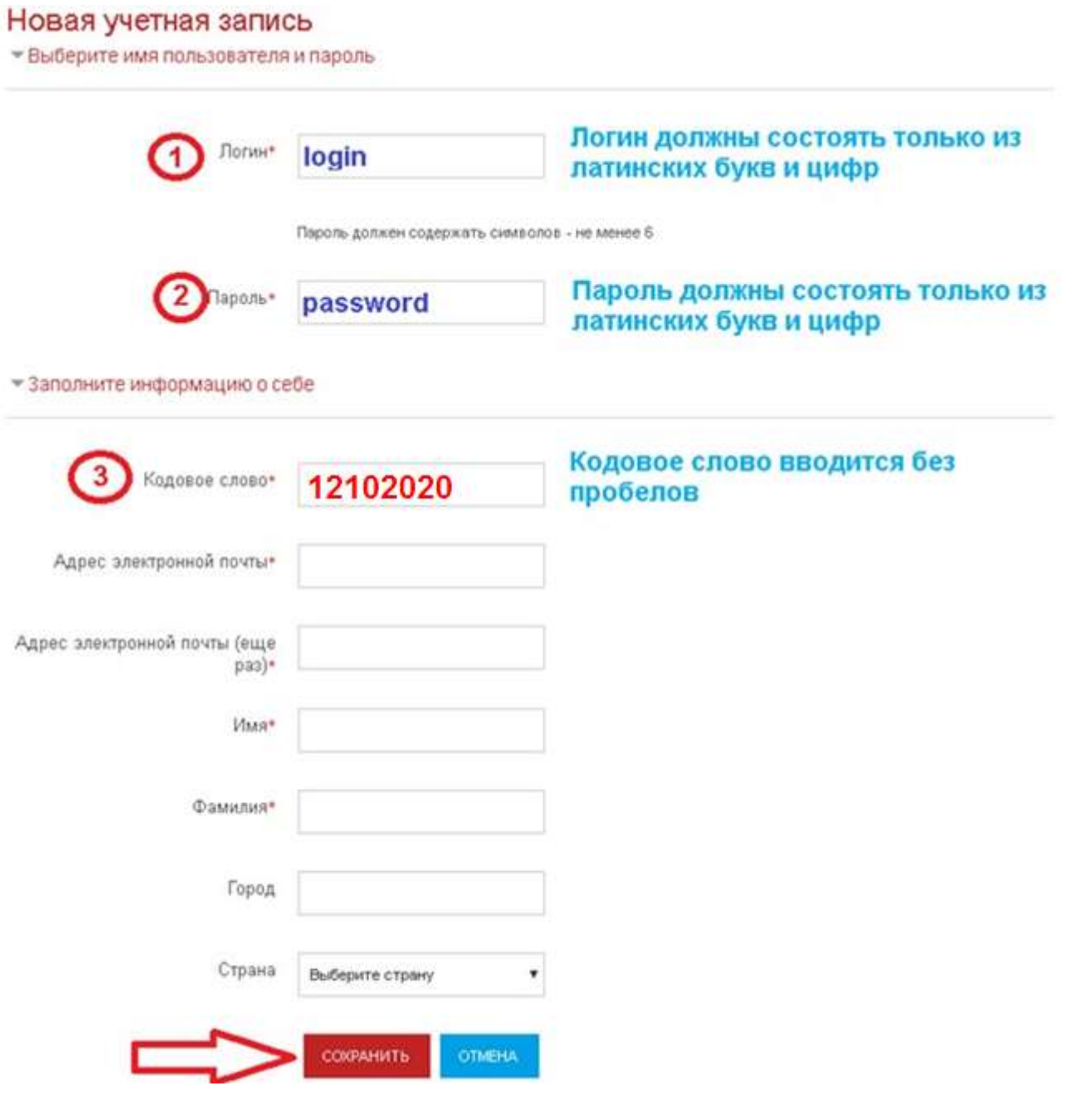

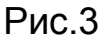

**Шаг 4**. **Открыть письмо-оповещение, поступившее на электронную почту, и перейти по ссылке, указанной в этом письме (только после этих действий будет завершена регистрация на курс).** 

**Б). Те, участники которые уже имеют учетную запись (регистрацию) на портале [\(http://online.edudop.ru\),](http://online.edudop.ru/) выполняют следующие действия для записи на курс:** 

#### **Шаг 1**. Выбрать "**Вход**" в правом верхнем углу страницы (см. рис. 4).

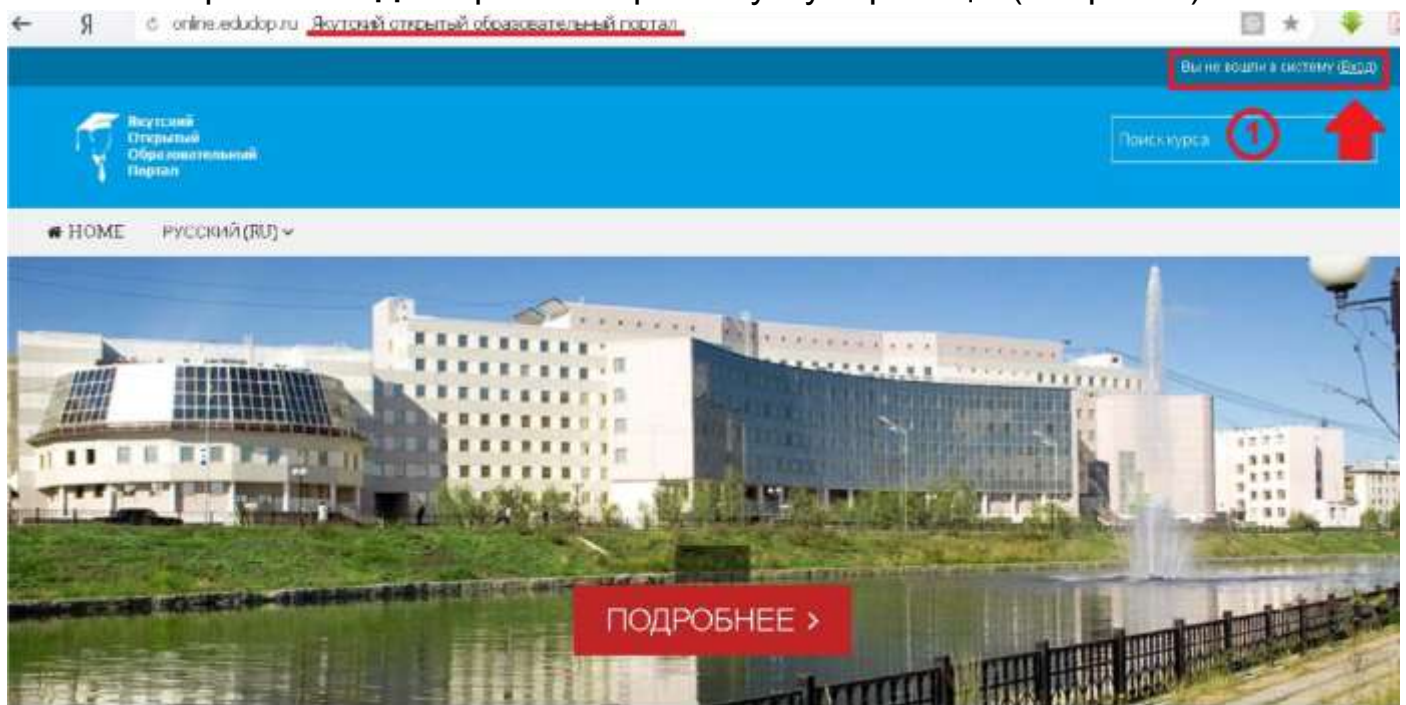

Рис.4

#### **Шаг 2**. Ввести свой логин и пароль (см. рис. 5).

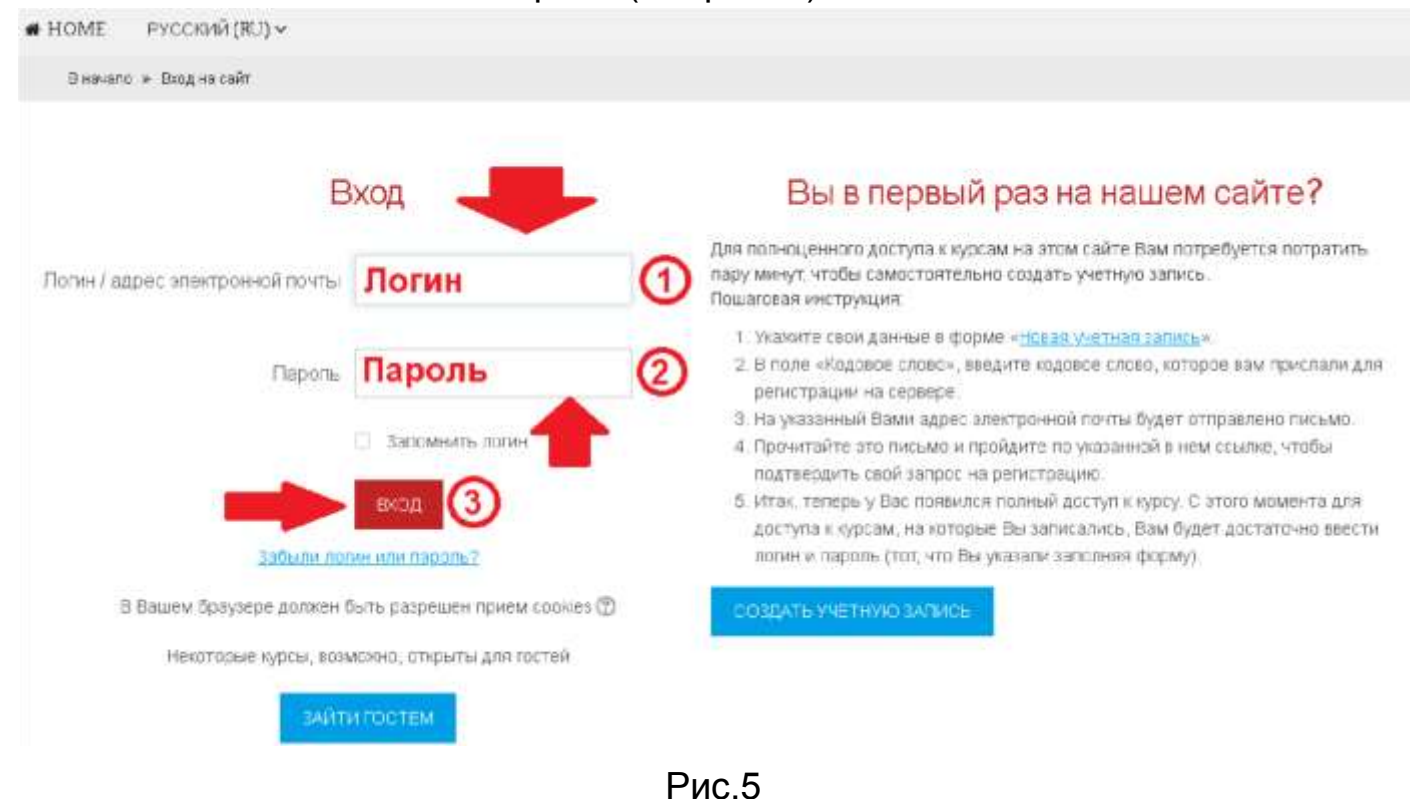

#### **Шаг 3. В личном кабинете кликнуть по ссылке «Курсы» (см. рис. 6)**

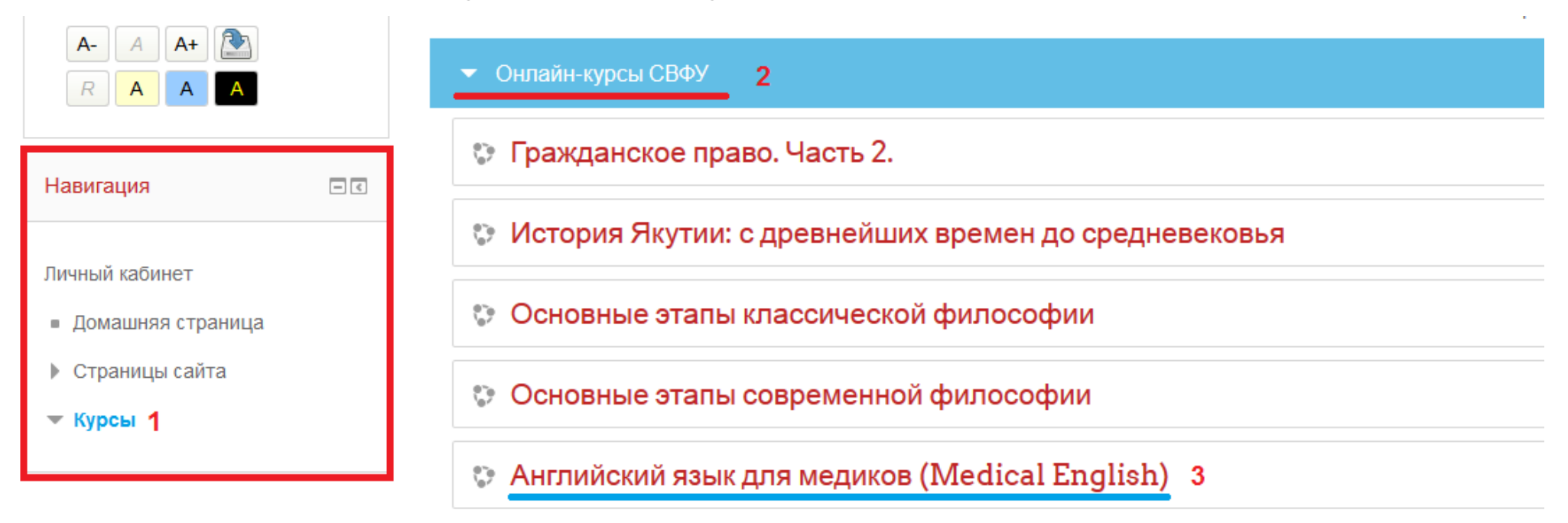

### Рис.6

**Выбрать раздел [«Онлайн-курсы СВФУ»,](http://online.edudop.ru/course/index.php?categoryid=143) затем [«Английский язык для медиков \(Medical English\)»](http://online.edudop.ru/course/view.php?id=1164).**

## **Шаг 4**. На открывшейся странице ввести **«Кодовое слово»12102020**

## **(Кодовое слово вводится без пробелов)** и записаться на курс

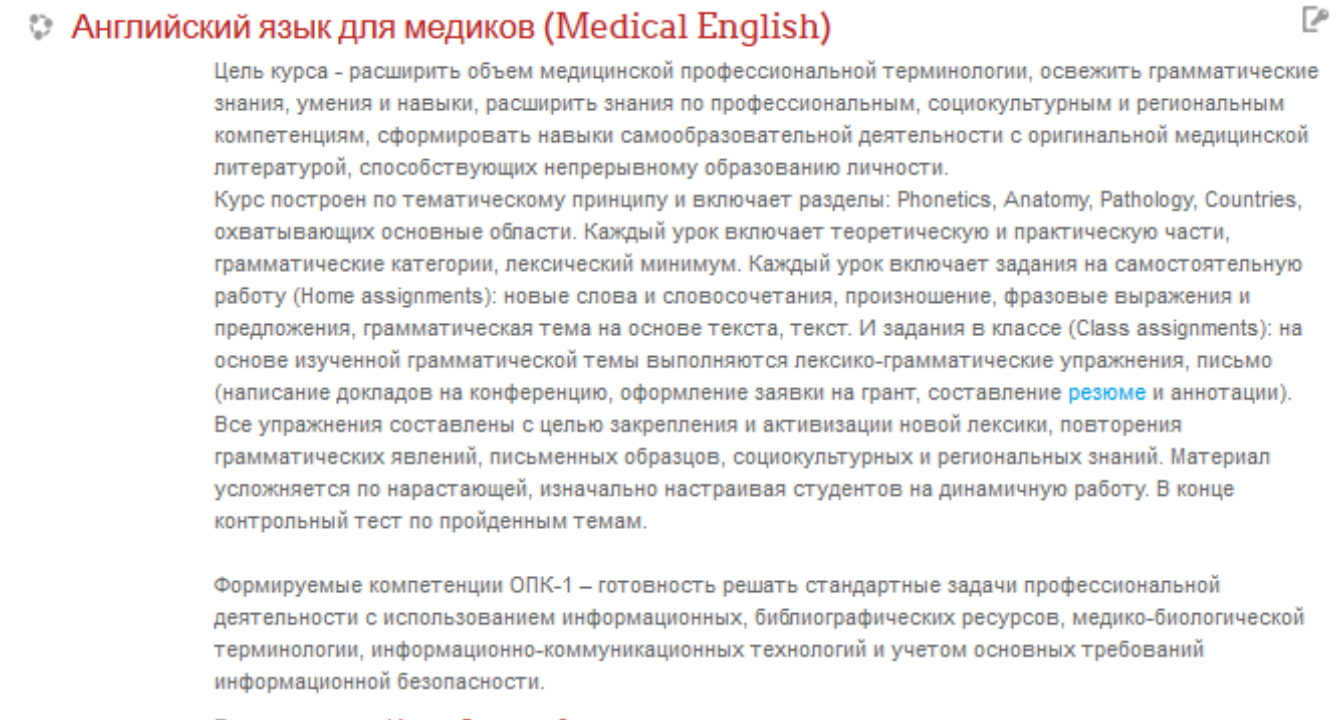

Преподаватель: Ирина Львовна Саввина

#### $\overline{\phantom{1}}$  Полугодие 2020/2021

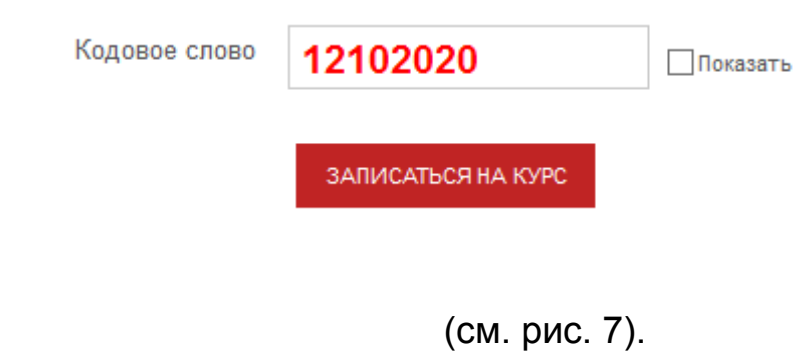

**Шаг 5**. После этого «Самостоятельная запись» на курс будет завершена.